# **Come inviare una segnalazione tramite il sistema IntegrityLog**

In questa guida illustreremo le procedure più comuni per l'invio di segnalazioni in IntegrityLog e ne spiegheremo il funzionamento.

#### **1. Assistenza**

Se non trovate la risposta alla vostra domanda nella guida o nel sito di supporto, inviateci un'e-mail all'indirizzo support@complylog.com.

#### **2. Per inviare una segnalazione**

1. Visitate la piattaforma di whistleblowing della vostra azienda attraverso l'indirizzo unico "*companyname*.integrity.complylog.com".

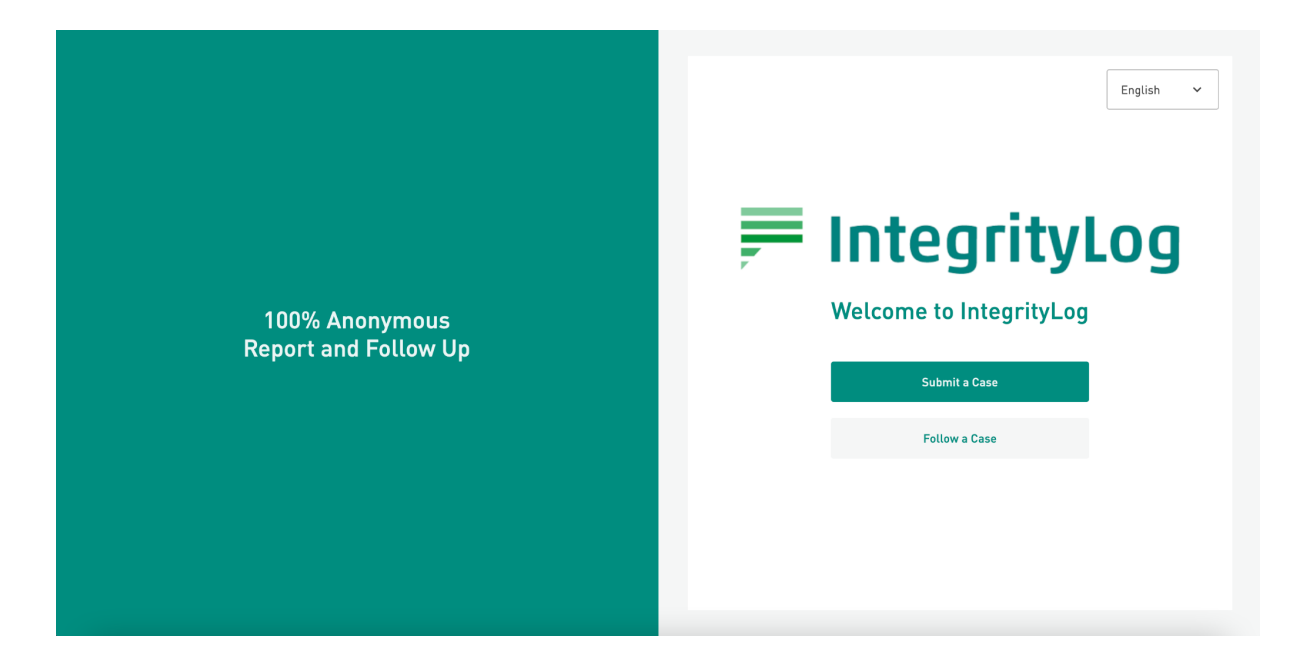

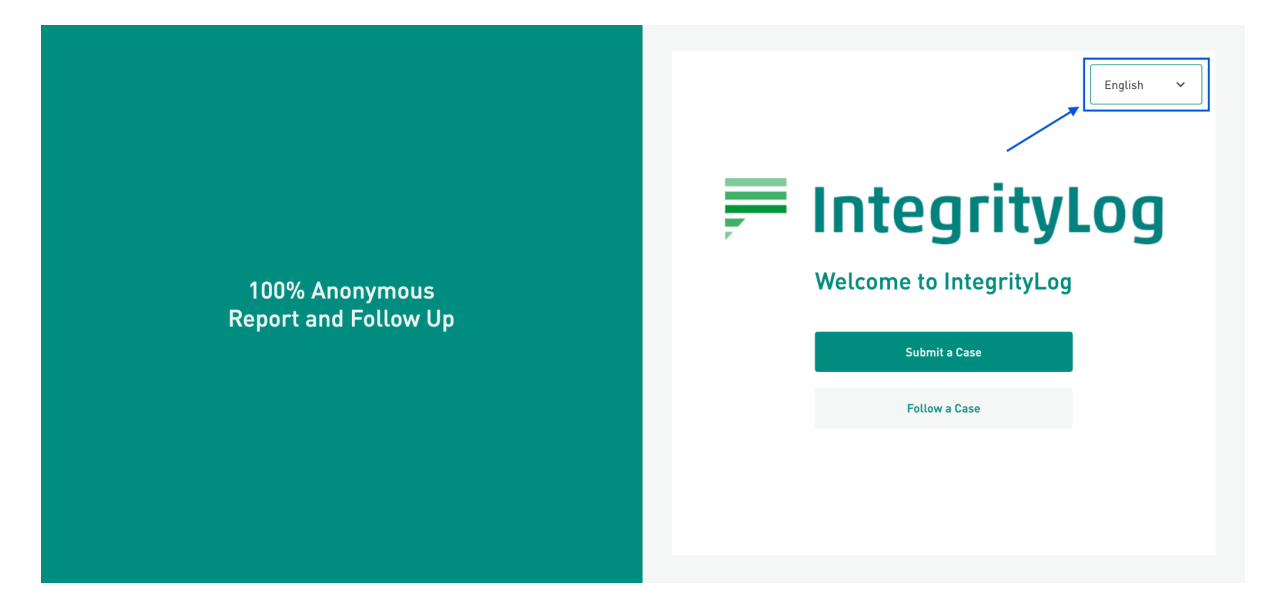

2. Fare clic sul menu a discesa per scegliere la lingua in cui si desidera continuare.

3. Fare clic sul pulsante Invia un caso.

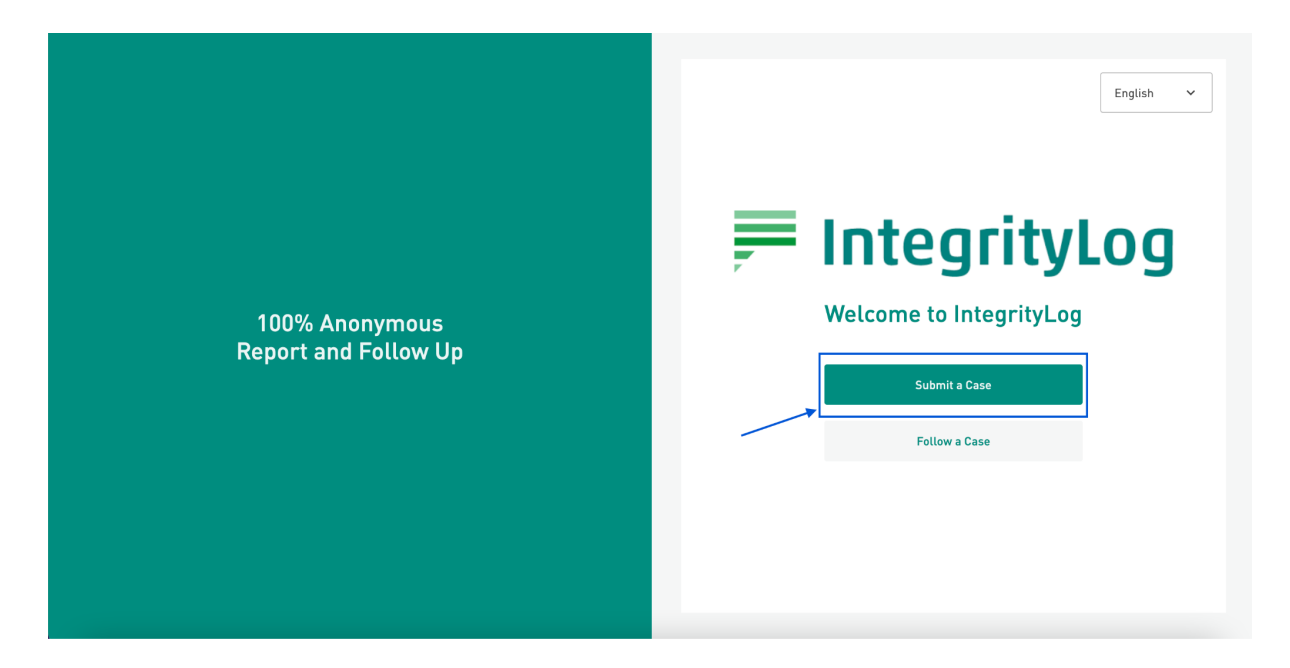

#### **3. Identificazione**

#### **3.1 Invio di una segnalazione anonima**

Nella pagina di identificazione è possibile scegliere se fornire i propri dati o rimanere anonimi. Quando la piattaforma chiede di fornire i propri dati personali, è presente un pulsante di selezione. Per impostazione predefinita è impostato su "Sì". Per non immettere i dati personali impostare il selettore sul "No", in questo modo la vostra segnalazione sarà completamente anonima. Fare clic su Continua per passare alla sezione successiva.

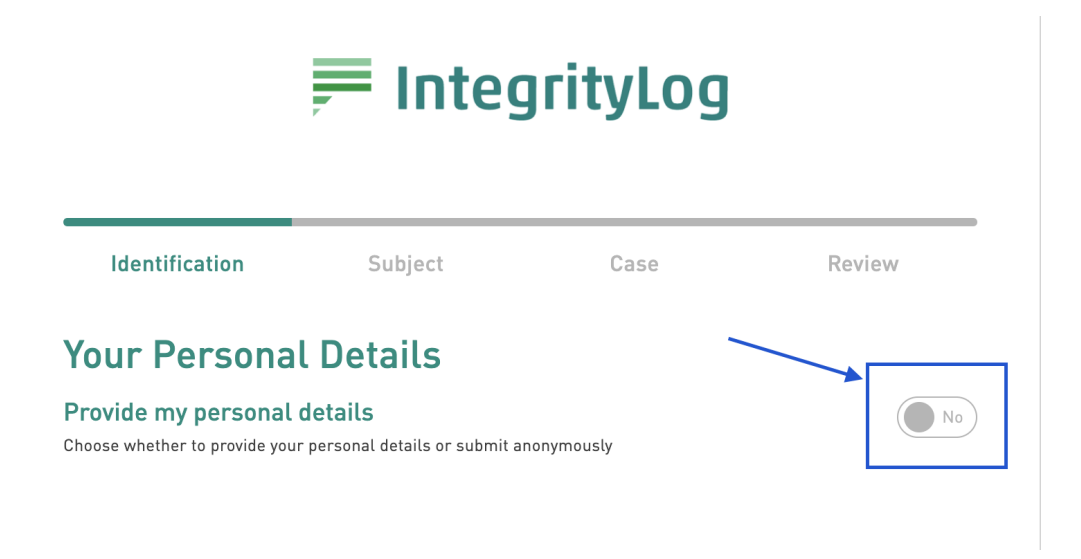

#### **3.2 Condividi i tuoi dati**

Per condividere i dati personali con il rapporto, fare clic sul pulsante di attivazione dell'impostazione "Sì".

### **Your Personal Details**

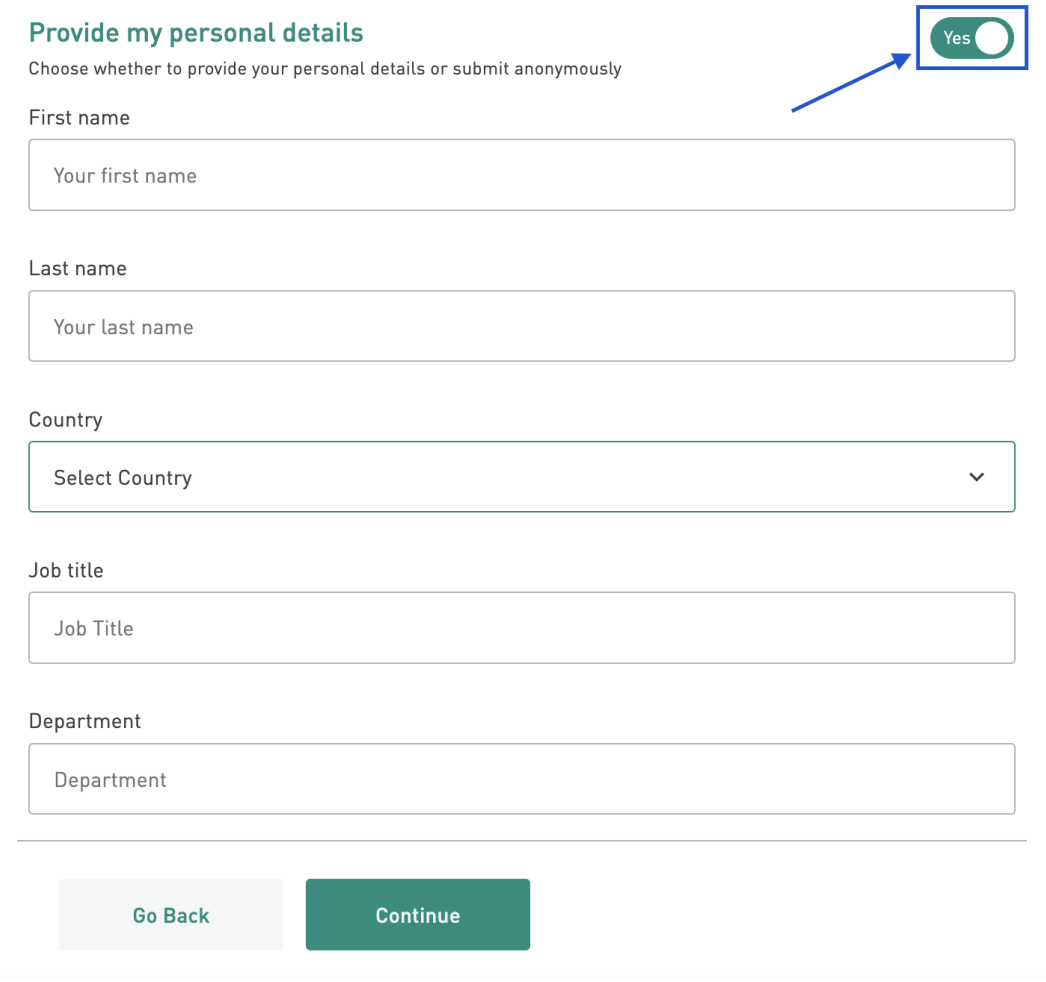

Verranno visualizzate delle caselle di testo da riempire con le informazioni richieste, quindi fare clic su Continua.

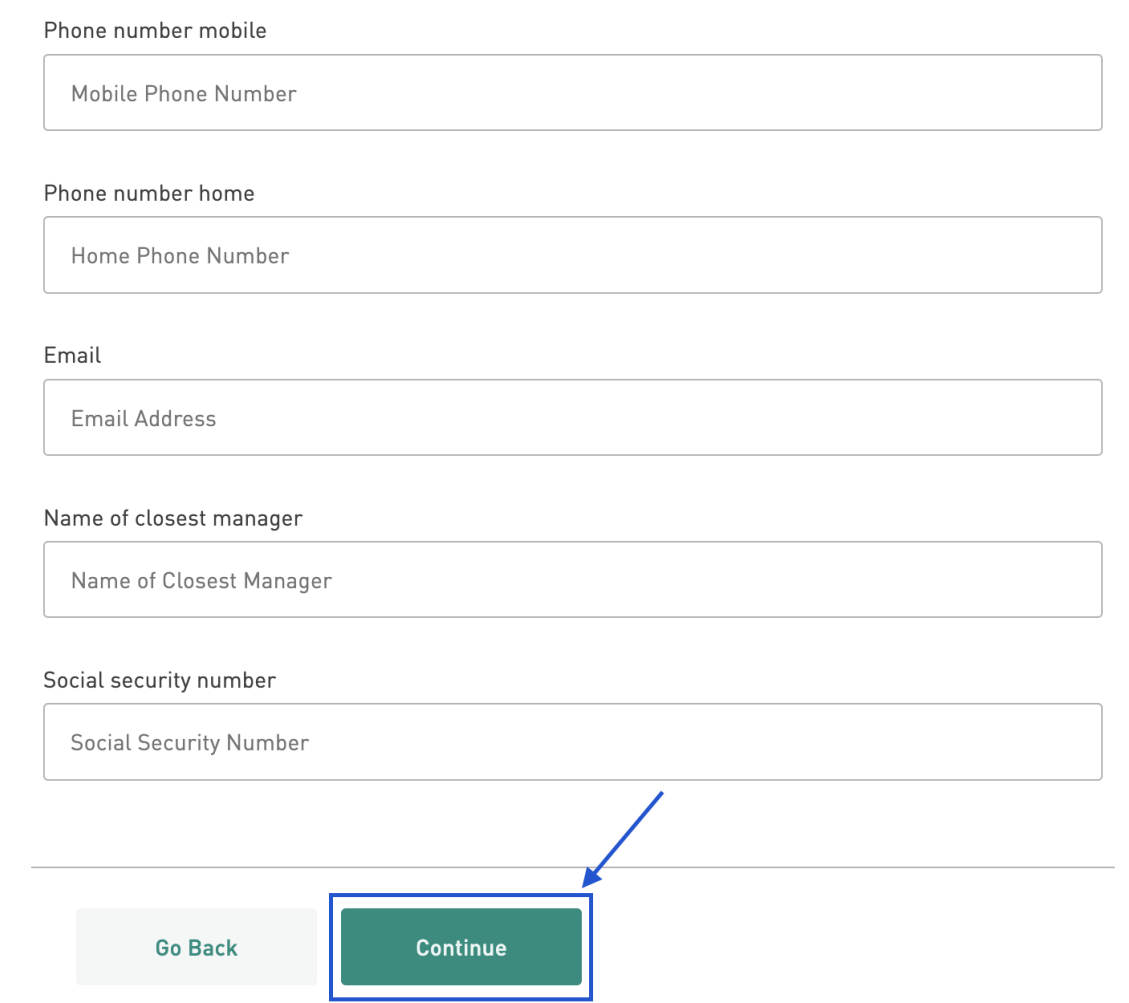

#### **4. Argomento del caso**

L'argomento del caso è il tema generale della relazione che si sta preparando. Nella pagina sono elencati i tipi di casi più comuni. Se non siete sicuri di quale sia l'argomento del caso che si riferisce alla vostra denuncia, fate clic sull'icona i accanto a ciascun argomento per trovare una spiegazione del termine.

## **Case Topic**

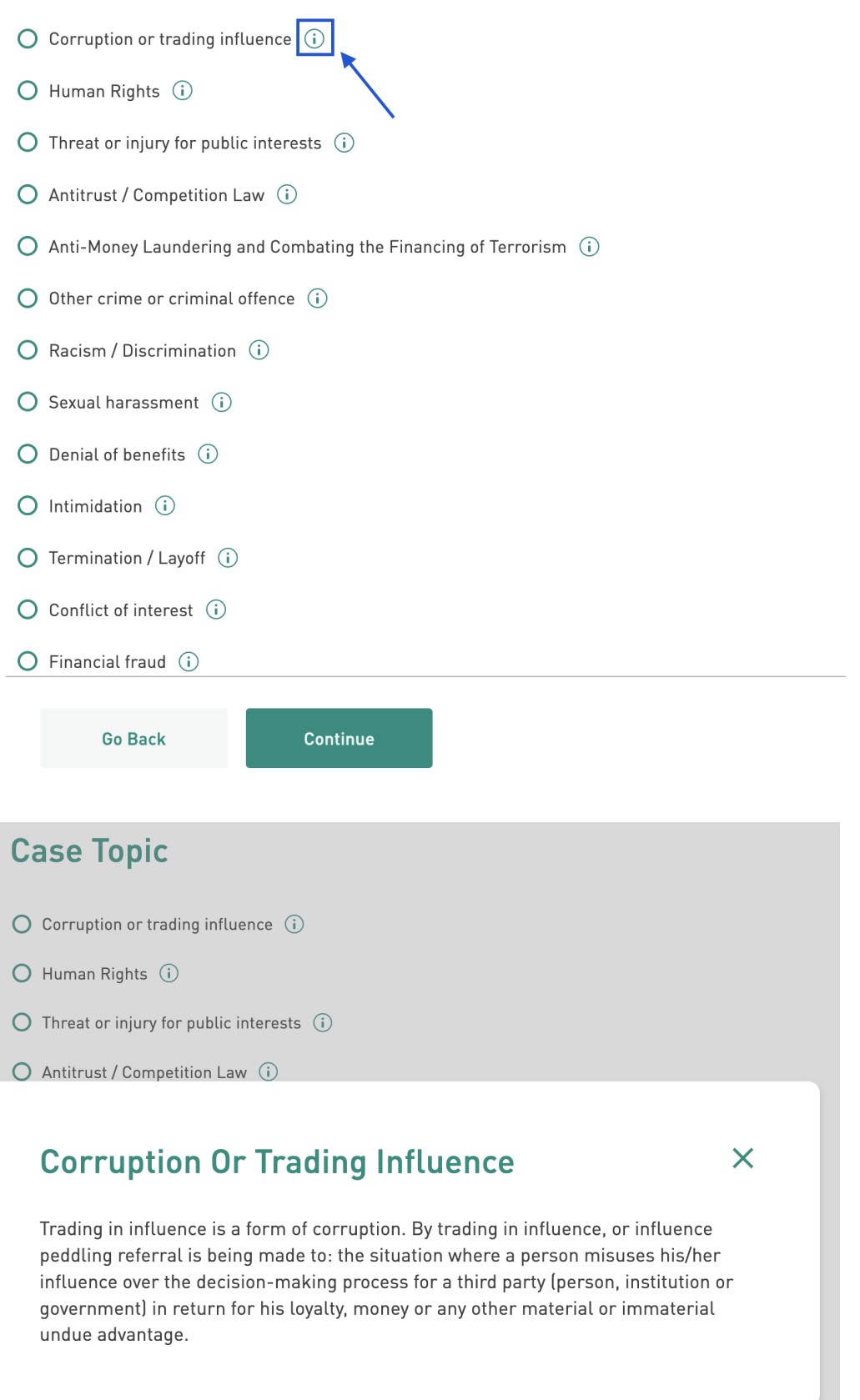

O Termination / Layoff (i)

Fare clic sulla casella di controllo accanto all'argomento del caso che meglio si adatta alla vostra segnalazione, oppure scegliere "altro" se nessuno degli argomenti elencati è applicabile.

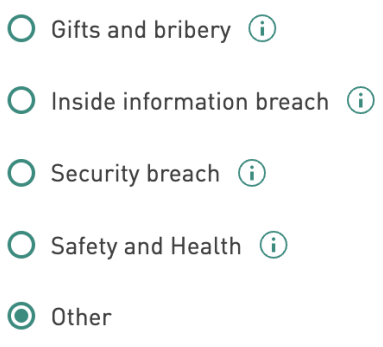

Quindi, fare clic su Continua per passare alla pagina successiva.

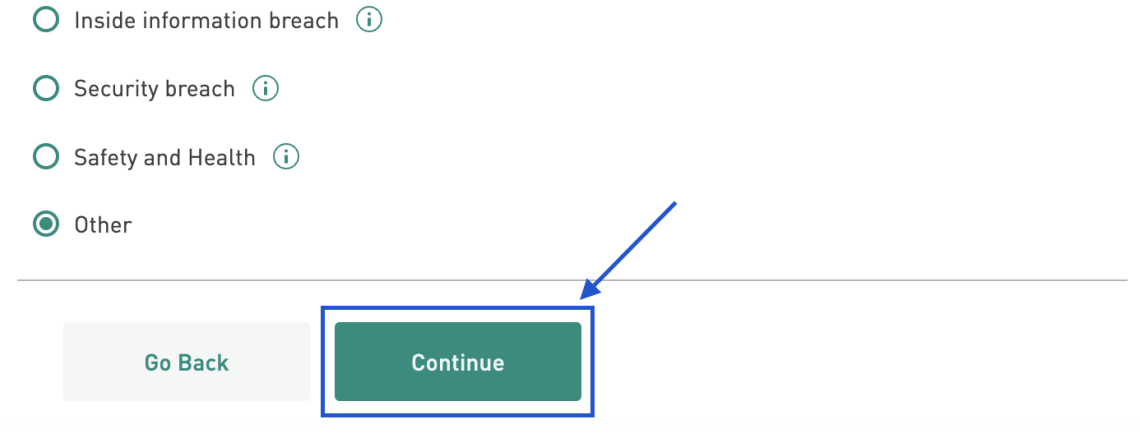

#### **5. Dettagli del caso**

Compilate le caselle di testo con le informazioni relative al vostro caso. Inserite la data dell'evento, l'ora dell'evento, la città e il Paese e una descrizione dell'accaduto.

È possibile anche inviare una segnalazione in forma orale, cliccando su "Registrare l'audio", in questo modo potrete registrare un messaggio vocale.

È possibile caricare file con informazioni rilevanti, ad esempio prove di supporto. Fare clic sul pulsante Allega file e selezionare il file da caricare dal proprio dispositivo.

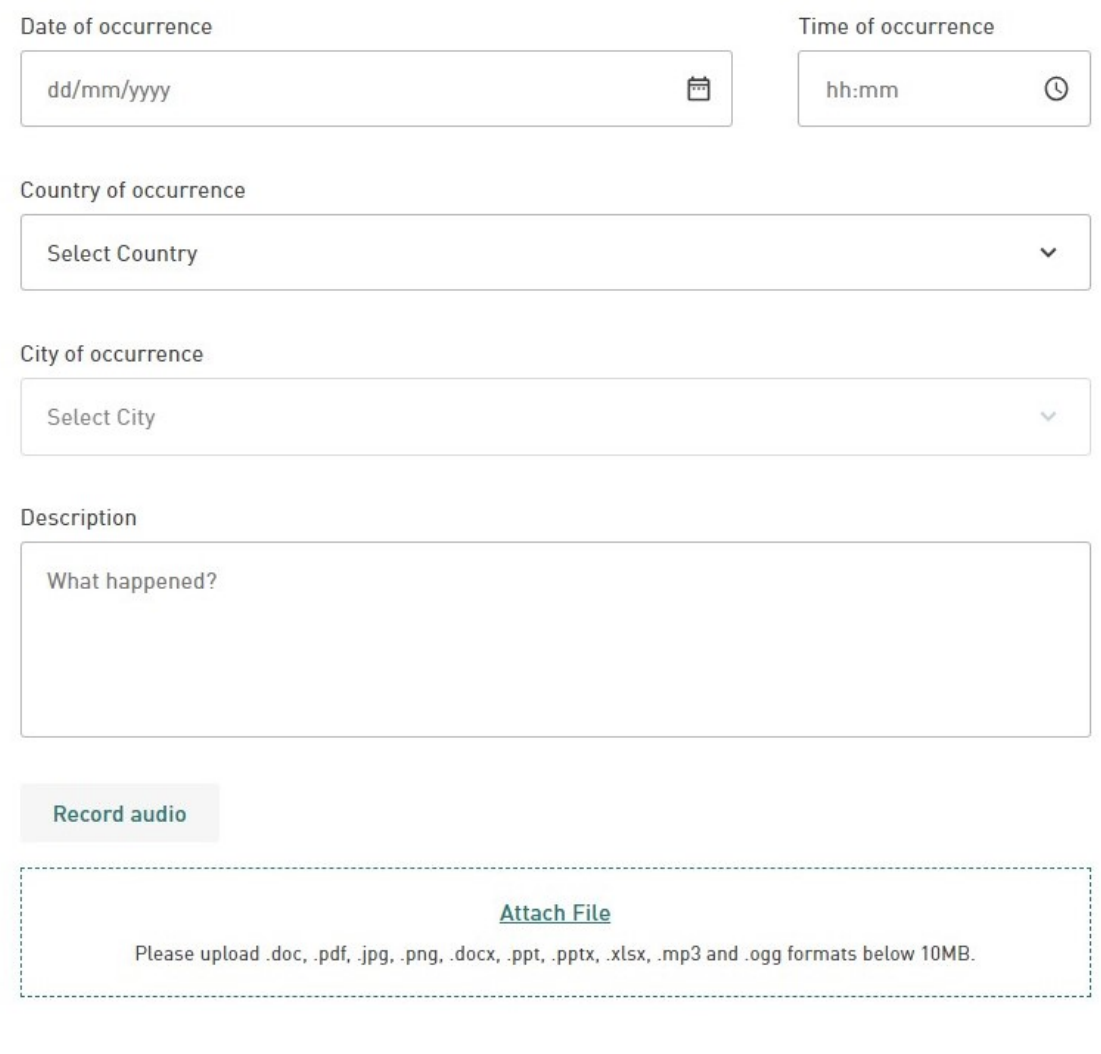

Una volta aggiunte tutte le informazioni necessarie, fare clic sul pulsante Esamina.

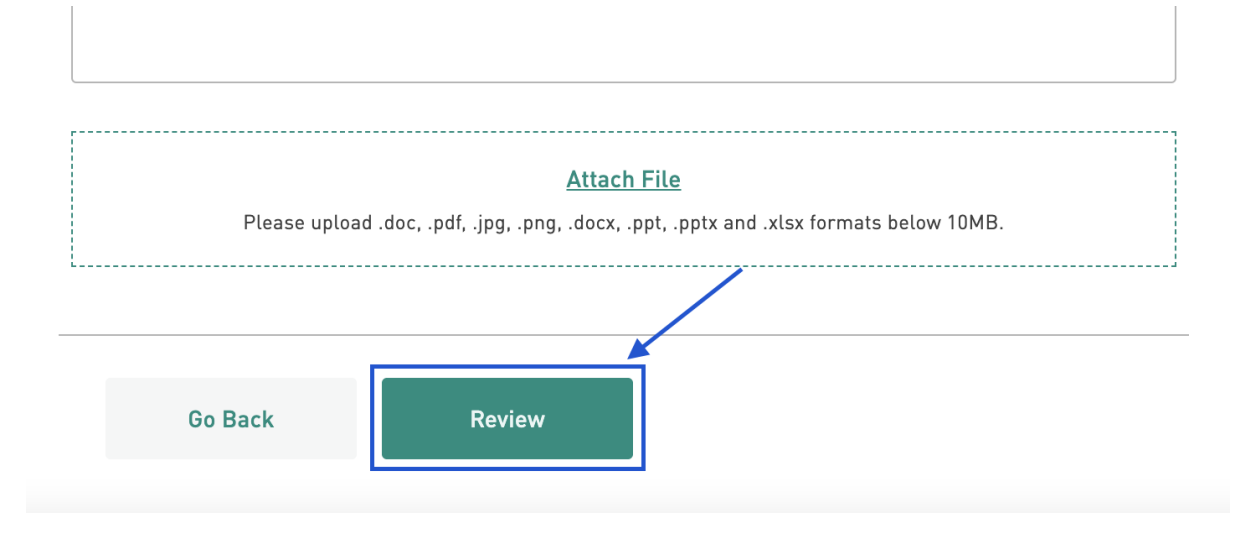

**6. Esaminare dei dettagli del caso prima di inviarlo**

La schermata successiva elenca i dettagli inseriti nella schermata precedente. Esaminare i dettagli per verificare che siano corretti. Quindi:

1. Confermare che i dati sono corretti e veritieri.

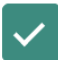

 $\checkmark$  I hereby confirm that the details provided are true and correct.

2. Visitate le pagine relative all'informativa sulla privacy e alle condizioni d'uso, visualizzabili tramite i relativi link

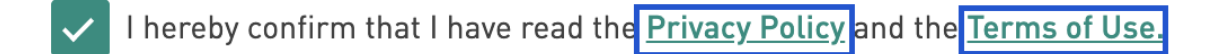

- 3. Confermare di averli letti.
- 4. Digitare la selezione casuale di lettere e numeri nella casella di testo CAPTCHA.

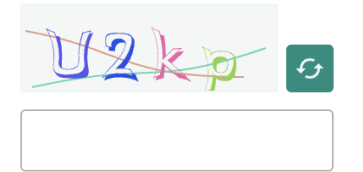

5. Fare clic sul pulsante Invia.

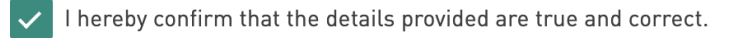

I hereby confirm that I have read the Privacy Policy and the Terms of Use.

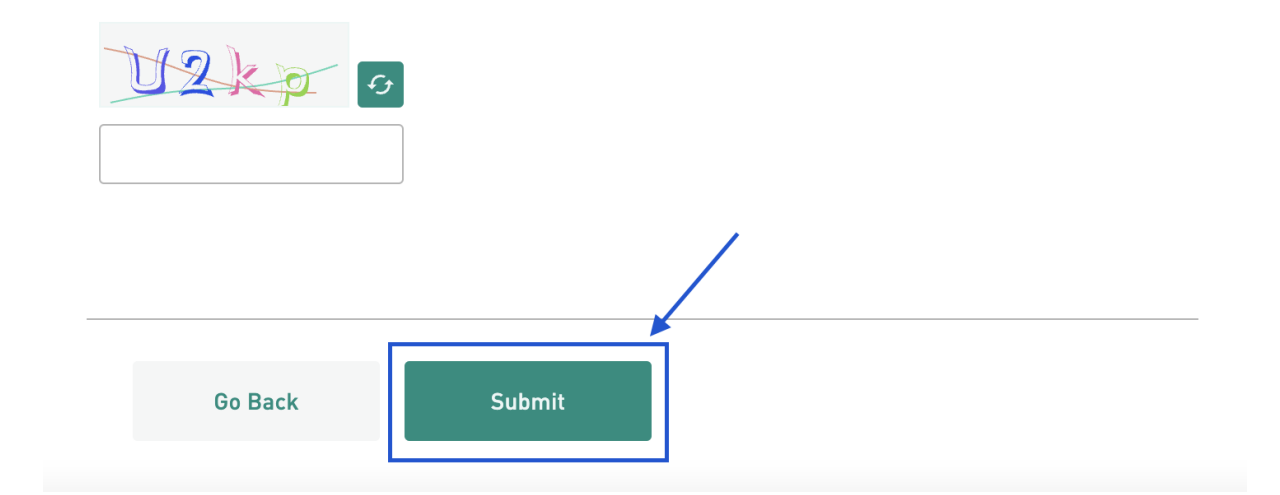

#### **7. ID del token del caso**

Nella schermata successiva viene visualizzato l'ID del token del caso. È importante conservarlo con cura, poiché vi servirà per accedere al sistema, controllare l'avanzamento della segnalazione, rispondere alle domande e ricevere un feedback sull'esito dell'indagine.

⚠ Non c'è modo di recuperare il token se non lo si salva. Senza token, si dovrà inviare nuovamente la segnalazione.

Per salvare l'ID del token sono disponibili due opzioni.

1. Fare clic sull'icona Copia per copiare l'ID token negli appunti. È quindi possibile incollarlo in un luogo sicuro.

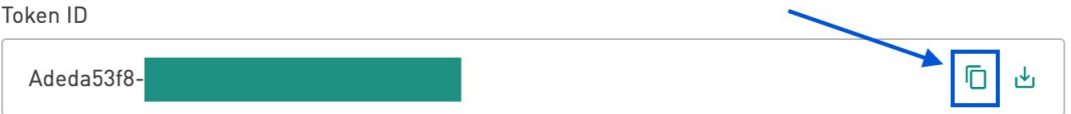

2. Fare clic sull'icona Download per scaricare il token ID sul dispositivo in formato .txt.

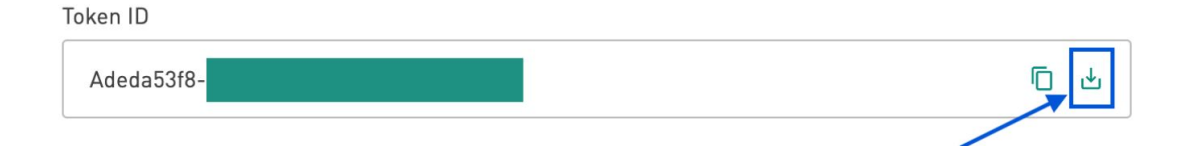

3. Una volta salvato il token dell'ID del caso, fare clic sul pulsante Chiudi. Verrà visualizzata una casella per verificare se il token è stato salvato. In caso affermativo, fare clic su Sì, ho salvato il token. In caso contrario, fare clic su No, non ho salvato il token.

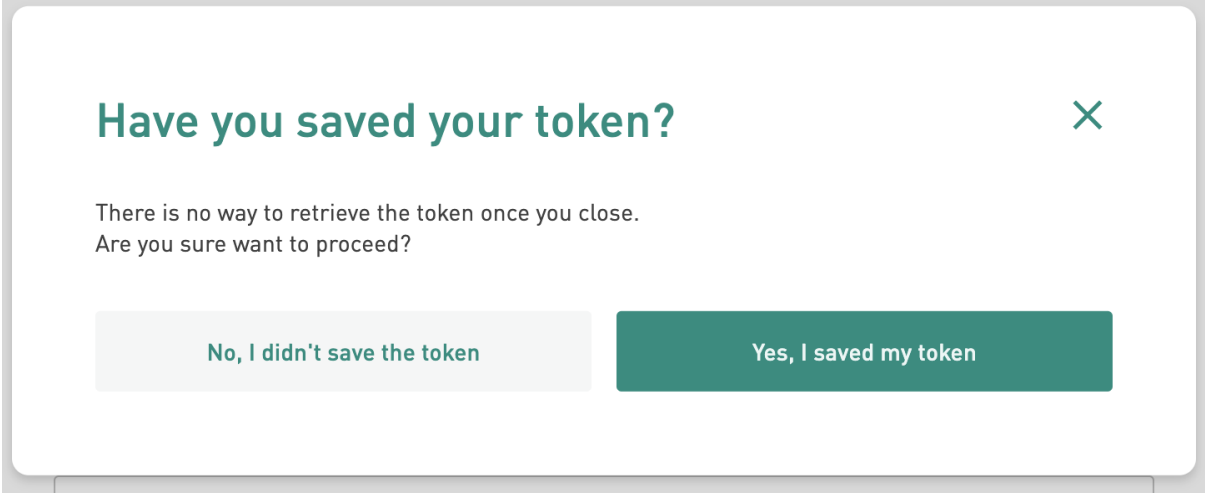

- 4. Se si fa clic su No, si torna alla schermata che mostra il token. Salvate il token e poi fate di nuovo clic su Chiudi.
- 5. Facendo clic su Sì si torna alla pagina iniziale.

#### **8. Seguire il caso**

1. Nella homepage "companyname.integrity.complylog.com", fare clic su Segui un caso.

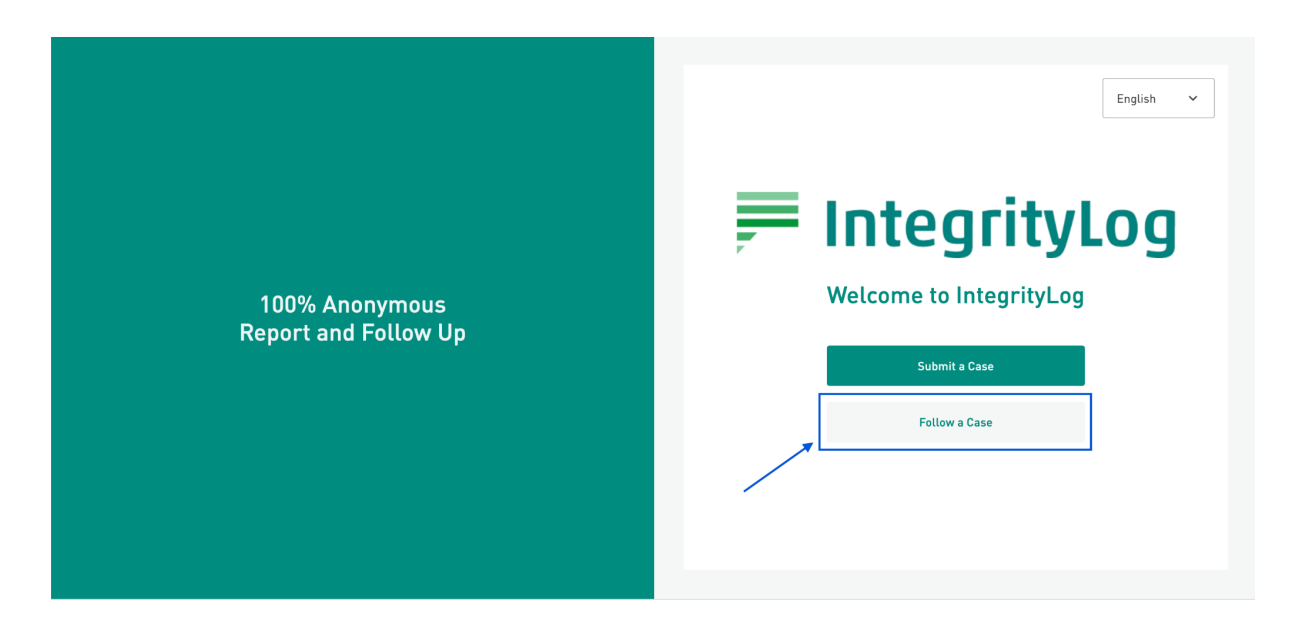

2. Inserire il numero di token ricevuto e salvato dopo l'invio della segnalazione. Quindi fare clic su Segui un caso.

#### **9. Dettagli del caso**

Qui è possibile visualizzare e gestire tutti gli aspetti del caso. Utilizzate il menu in alto per navigare tra le diverse pagine.

#### **9.1 Caso**

Questa sezione mostra i dettagli principali del caso. Include la data, l'ora e l'argomento dell'evento, nonché la città, il Paese e la descrizione che avete inviato.

#### **9.2 Whistleblower**

Questa sezione riporta le informazioni fornite sul proprio conto. Se l'utente ha scelto di rimanere anonimo, lo indicherà qui.

#### **9.3 File**

In questa sezione vengono visualizzati tutti i file caricati dall'utente o dal responsabile della compliance relativi al caso. Potrebbero essere immagini o documenti che forniscono prove dell'evento.

#### **9.4 Messaggi**

In questa sezione vengono visualizzati i messaggi inviati tra l'utente e l'ufficio compliance. Quando si invia una segnalazione, si riceve un messaggio automatico di conferma.

In questa sezione è possibile contattare l'ufficio compliance per ulteriori dettagli, prove o domande. Anche l'amministratore può contattare l'utente in questa sezione per porre domande di approfondimento o inviare un messaggio.

Digitare il messaggio nella casella di testo, allegare eventuali file utilizzando il link Allega file e utilizzare il pulsante Invia per inviare il messaggio.

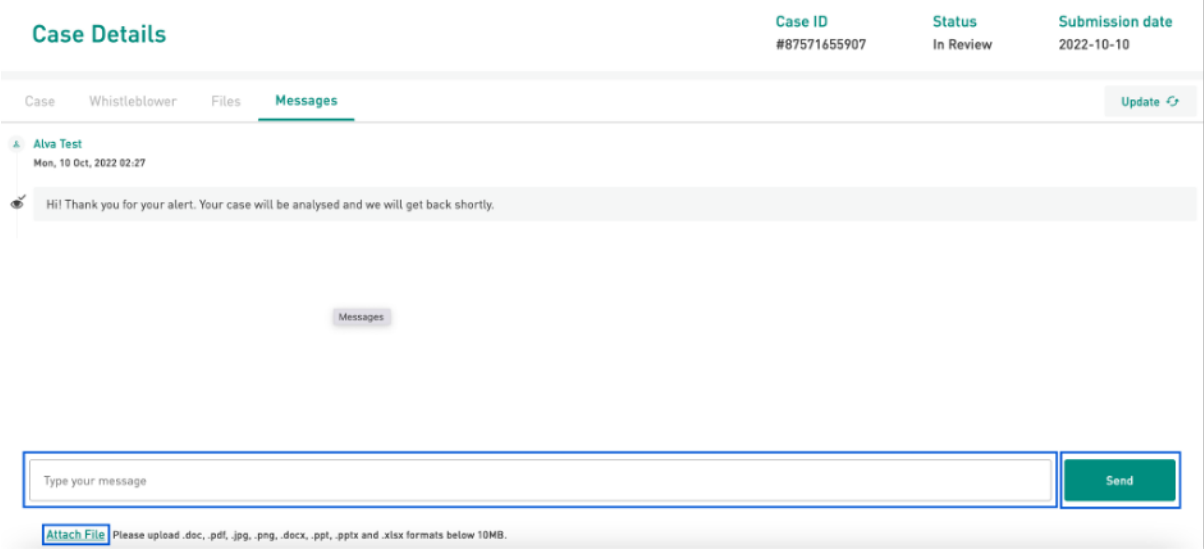